# **Umwelt, Natur und Gewässer**

## **Starten des Kartendienstes**

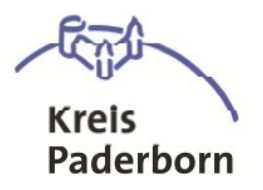

**Sie starten den Kartendienst Umwelt, Natur und Gewässer durch einen Mausklick auf das Feld.**

Desktop (PC, Notebook)

Karte anzeigen - Schutzgebiete (gesamt)

## **Möglichkeiten dieses Dienstes**

**Bedienung** – Klicken Sie auf eine der drei Buttons um Informationen zum Kartenbild zu bekommen, bzw. das Bild nach Ihren Wünschen zu verändern.

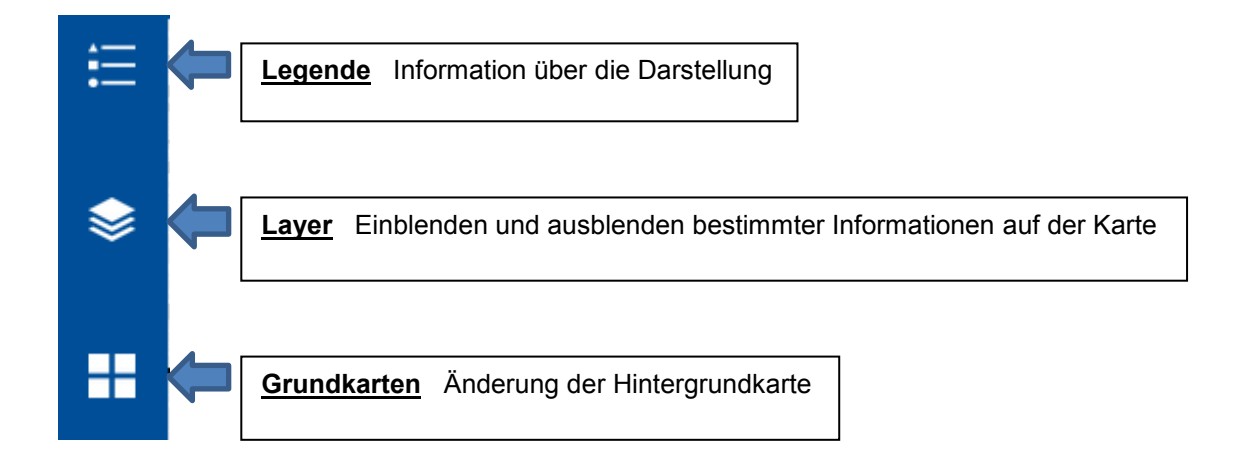

#### **Orientierung auf der Karte**

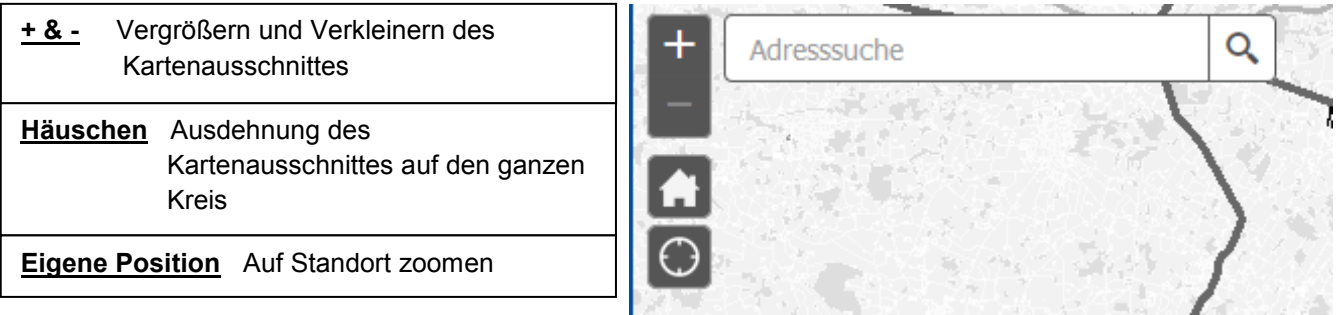

#### **Informationen über die Schutzgebiete**

Klicken Sie auf der Karte auf ein Fachobjekt um Detailinformationen zu erhalten. Bei manchen Objekten (z.B.: bei Naturdenkmälern) ist ein weiterführender Link enthalten, welcher zu zusätzlichen Informationen z.B. im PDF-Format führt.

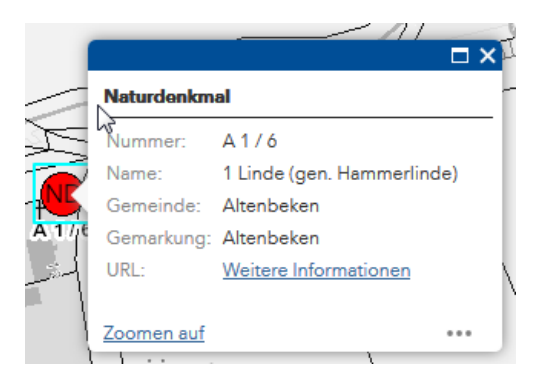

## **Listen der Schutzgebiete**

Über die Listen erhalten Sie eine Aufstellung aller Schutzgebiete des Gewählten Themas in Paderborn

## Desktop (PC, Notebook)

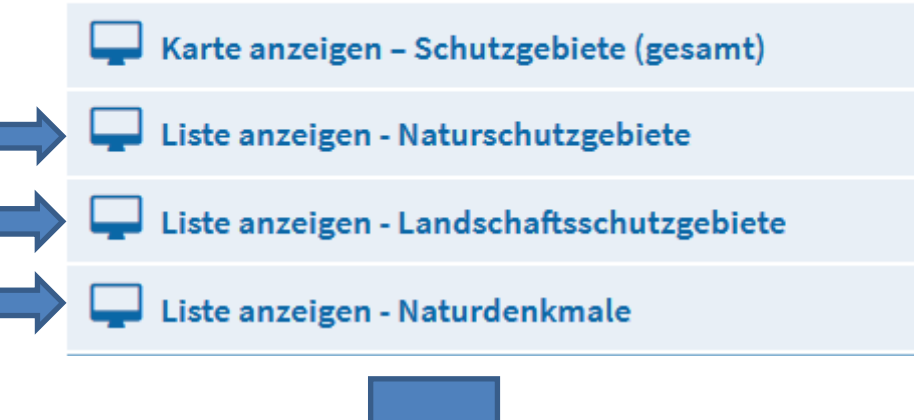

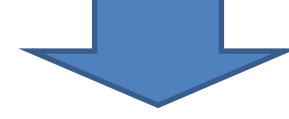

## Naturschutzgebiete

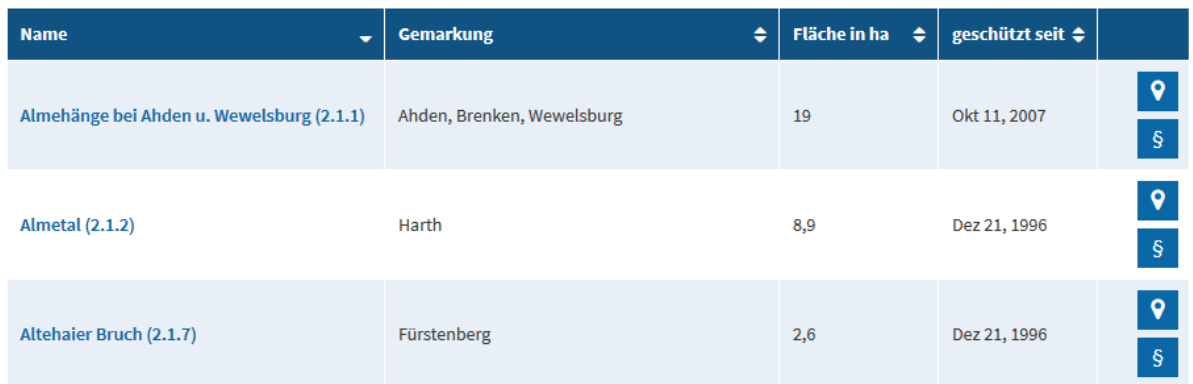

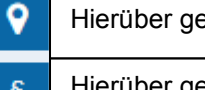

elangen Sie im Kartendienst auf das ausgewählte Schutzgebiet

gelangen Sie zur Rechtsgrundlage des Schutzgebietes (PDF-Format)